#### E-signering

Nu finns en egenutvecklad e-signering tillgänglig i Konfident. Behåll alla dina dokument och filer på ett och samma ställe och undvik att obehöriga parter får tillgång till er information. E-signering i Konfident är enkelt att använda och tar minimalt med tid för att lära sig. Metoden som används är BankID och det är PDF-filer som går att signera. Konfidents e-signering har EIDAS-kvalifikation och signering kommer att ske inne i Konfident och ni kommer aldrig att lämna Konfident.

#### Hur gör man

Först behöver du skapa ett team och bjuda in de användare som du vill ska signera. Eller så använder du ett befintligt team där användarna redan existerar. Det fungerar precis på samma sätt som vanligt när det gäller vem som kan se vad, använd därför Secret Groups om ni inte vill att alla ska se vad som ska signeras.

Nästa steg är att ladda upp det du vill ha signerat. För att inleda signeringsprocessen, högerklicka på filen och välj "Signature". Därefter läser du genom dokumentet och säkerställer att allt är korrekt och välj sedan "Request signature".

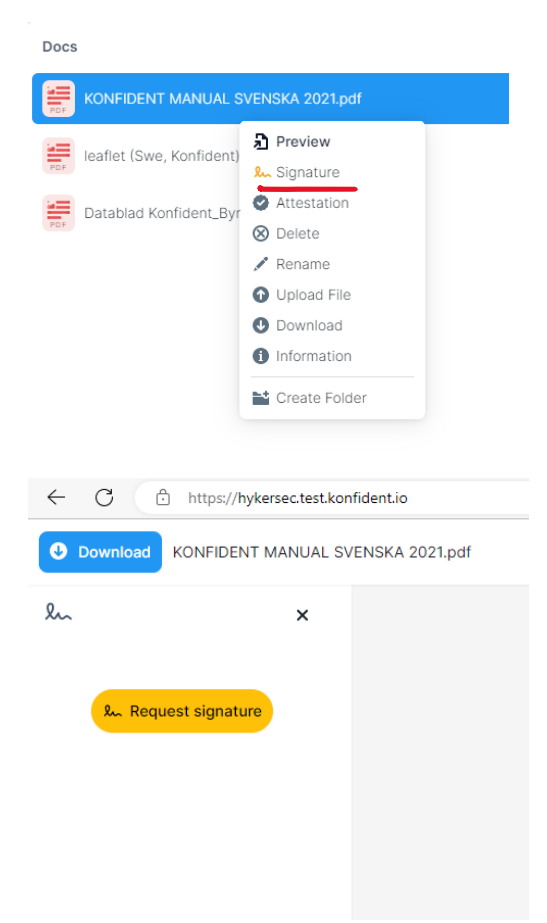

Nu visas tre steg (Select, Name och Order);

Under Select väljer du vem du vill ska signera. Du kan endast välja mellan användare som har tillgång till teamet som du lade upp filler i. Tryck på fältet som skall fyllas i och välj vem som skall signera. Därefter väljer du "Next".

Under Name kan du fylla i information kring vem som skall signera vid behov men det är endast namn som är ett krav. Efter informationen är ifylld, välj "Next".

Under Order så har du möjlighet till att välja i vilken ordning dokumentet skall signeras i. Om du vill ändra ordning så drar du personerna till rätt plats och kryssar i rutan "Set signing order" för att låsa ordningen. Om rutan inte är ifylld så går det att signera i vilken ordning som helst. Välj sedan "Send request för att skicka ut dokumentet för signering till alla involverade parter.

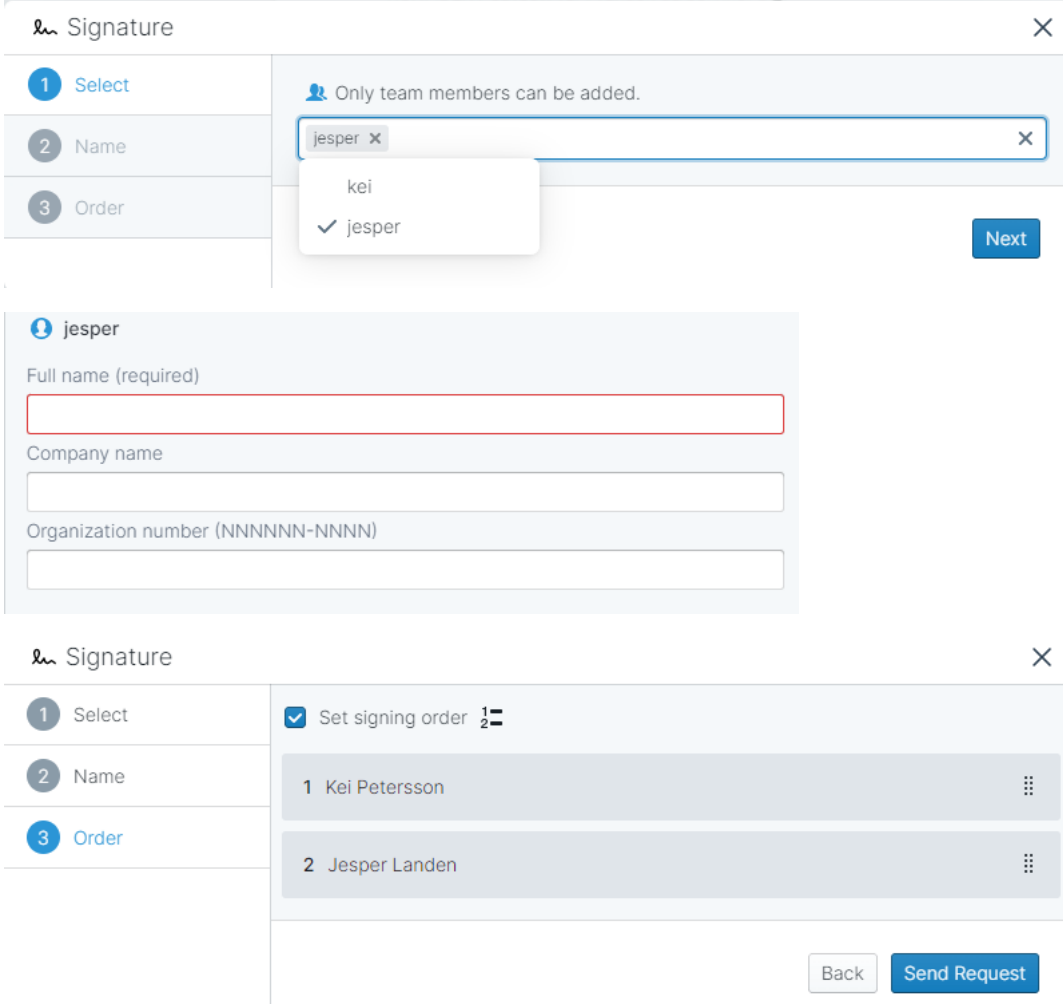

Nästa steg är att signera. Det dyker nu upp en vy där ni kan se dokumentet, vilka parter som skall signera och vems tur det är att signera. Om det är din tur att signera står det "Ready to sign:" och där kan du välja bland två alternativ, "Reject" eller "Sign". Om det inte är din tur står det "Waiting for next signature".

När en signeringsprocess har inlett så skickas en notis via mejl som vanligt. Informationen som tillges är vad dokumentet heter och namnet på din arbetsyta. Tryck på "REVIEW DOCUMENT" för att komma till dokumentet. Är du redan inloggad sen tidigare så kommer du att hänvisas direkt för signering, om du inte är inloggad så hänvisas du till inloggningssidan där du får logga in som vanligt. Efter att du har loggat in så dyker det upp en notis längst uppe till vänster i din arbetsyta.

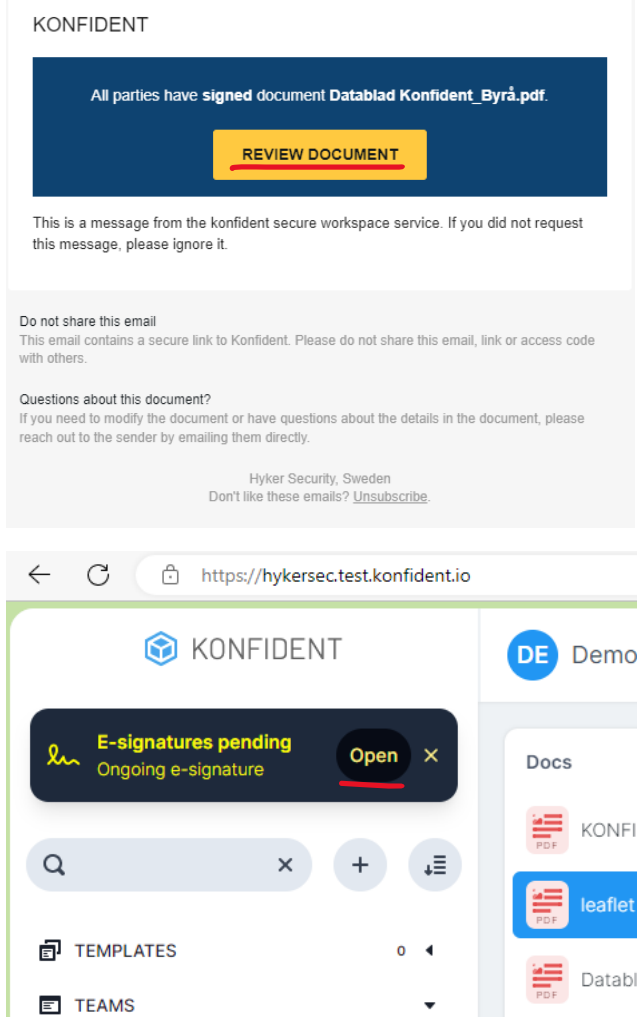

Välj "Open" för att se dina nuvarande signeringsprocesser. Här kan du se vilka processer som är igång, vilka dokument, teams, parter som skall signera och vilken status de har. Orange betyder att de inte har signerat än, Grön betyder att de har signerat och Röd betyder att de har avböjt signeringen. Tryck på raden du vill signera för att komma in i dokumentet.

När du är redo att signera välj "Sign" och fyll i att du har läst och förstår dokumentet. Sedan väljer du vilken metod du vill signera med och skannar QR-koden. När du har signerat så markeras ditt namn med en grön checkmarkering vilket innebär att du har signerat. Du kan även se vilka parter som har signerat och vilka som återstår.

När alla har signerat så kan du välja "Show signatures" som visar stämpeln. Här kan du se vem som har signerat, vilken tid/datum och metoden som har använts. Lite längre ner på sidan så visas en QRkod som verifierar att signaturen är korrekt, och en document checksum som är en kod för innehållet i dokumentet. Skulle någon gå in och ändra något som t. ex. ett mellanslag så skulle den koden ändras. Du kan alltså verifiera att signaturen är korrekt och att ni har signerat samma dokument.

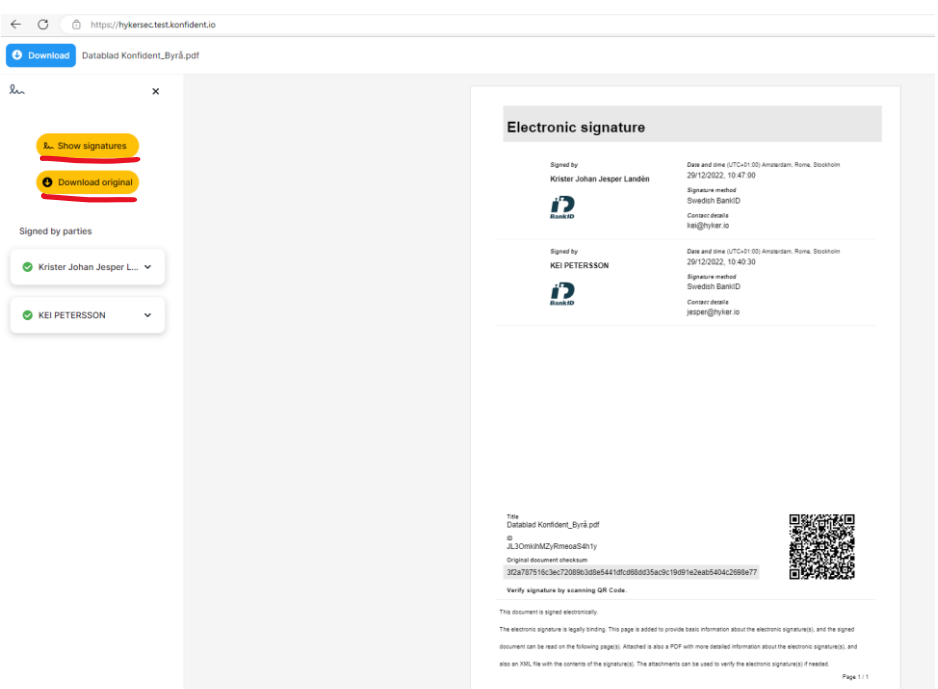

Väljer du "Download original" så laddar du ned originalet utan en stämpel och väljer du "Download" från webbläsaren så laddar du ned dokumentet med signaturer.

Efter att alla parter har signerat så sparas dokumentet på samma plats där du laddade upp filen från början. Du kan se en grön ikon bredvid dokumentet som indikerar att dokumentet är signerat och klart. Du kan även se alla dina signerade dokument på ditt konto under Esignatures. Här syns alla dokument som du har varit involverad i och kan följa dina signerade dokument.

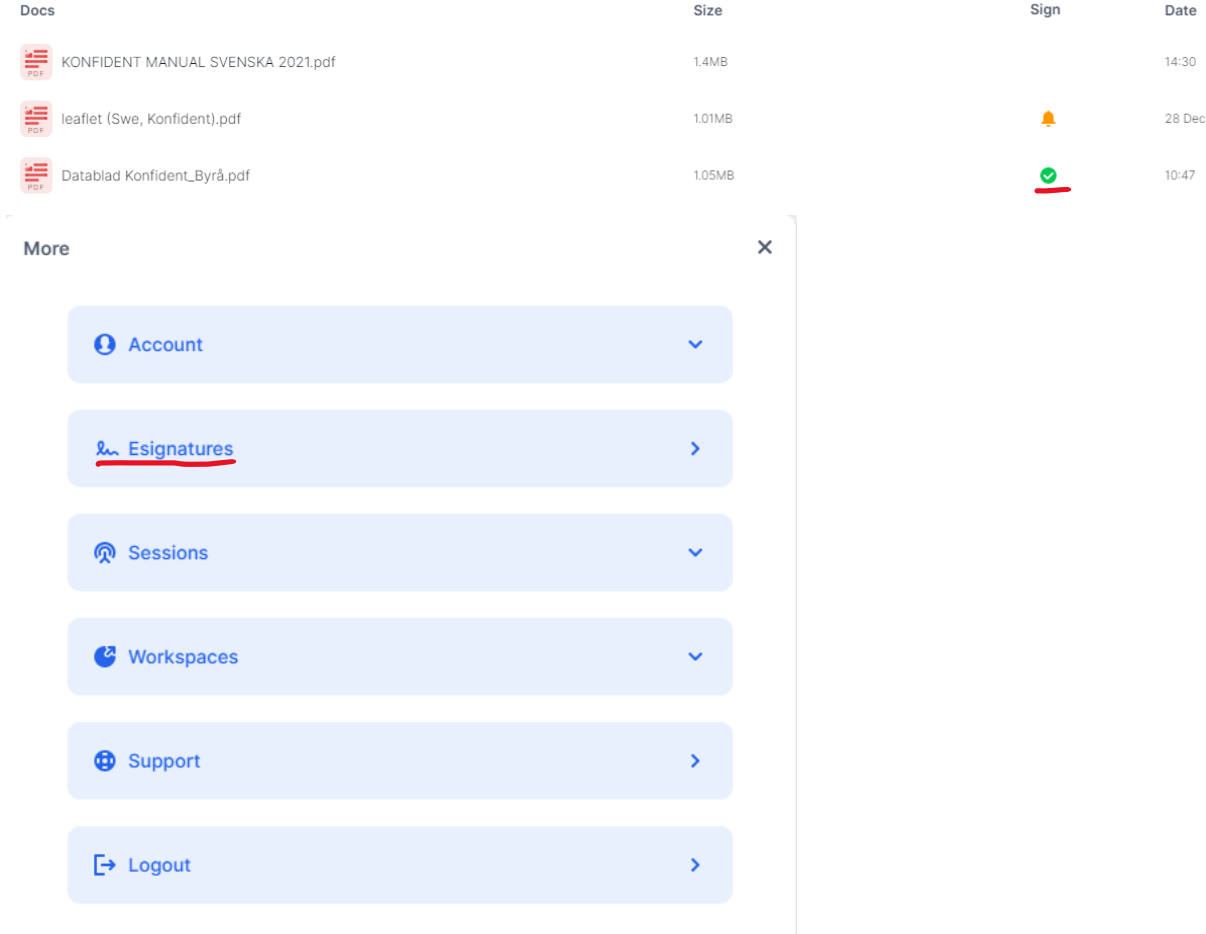

### Övrigt